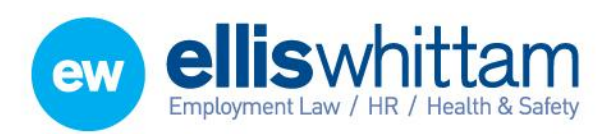

**Ellis Whittam Limited** Woodhouse, Church Lane Aldford, Chester CH3 6JD

T 0845 226 8393 F 0845 226 8384 enquiries@elliswhittam.com www.elliswhittam.com

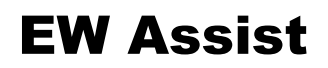

# Sickness – A user guide

Sicknesses can be recorded in EW Assist.

#### Recording a sickness

Anyone can record the sickness including the sick employee but your company procedures should apply e.g. call your line manager before 9.30am on each workday of your sickness and your line Manager will record the sickness in EW Assist.

Sicknesses can be recorded onto EW Assist as soon as you are notified of the sickness or retrospectively at a later date.

To record a sickness go to Actions > Sickness > Report in Sick OR Dashboard > Report in Sick.

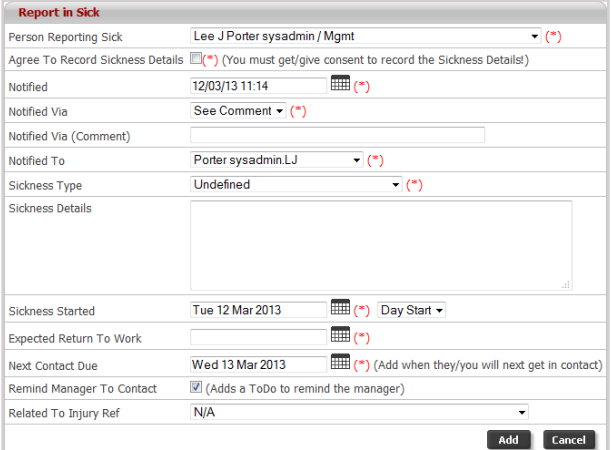

The Sickness Started allows for the sickness to be recorded retrospectively but it defaults to today. The Day Start allows you to record the sickness starting midway through the day.

An Expected Return To Work date MUST be added even if it's an estimate. If you are not sure you should put tomorrows date.

The Next Contact Due date and the following Manager reminder tick schedules a support call task for the sick employees manager. This is useful when the sickness is long term.

A pre-recorded injury can also be linked to this sickness if necessary.

Once added the employee is sick UNTIL a Return to Work date is added (see below).

An email is sent to the line manager informing them of the sickness and the expected return to work date.

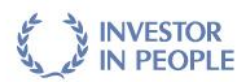

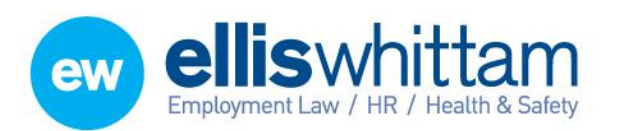

### Finishing a sickness

**Ellis Whittam Limited** Woodhouse, Church Lane Aldford, Chester CH3 6JD T 0845 226 8393 F 0845 226 8384 enquiries@elliswhittam.com www.elliswhittam.com

When the employee returns back to work, the corresponding sickness needs to be closed. To do that go to Actions > Sickness > Return to Work, find the sickness absence for the returning employee and click the sickness reference.

You can also click the estimated return to work date in 'My Current Staff Sickness Register' on the Dashboard of the sickness to update.

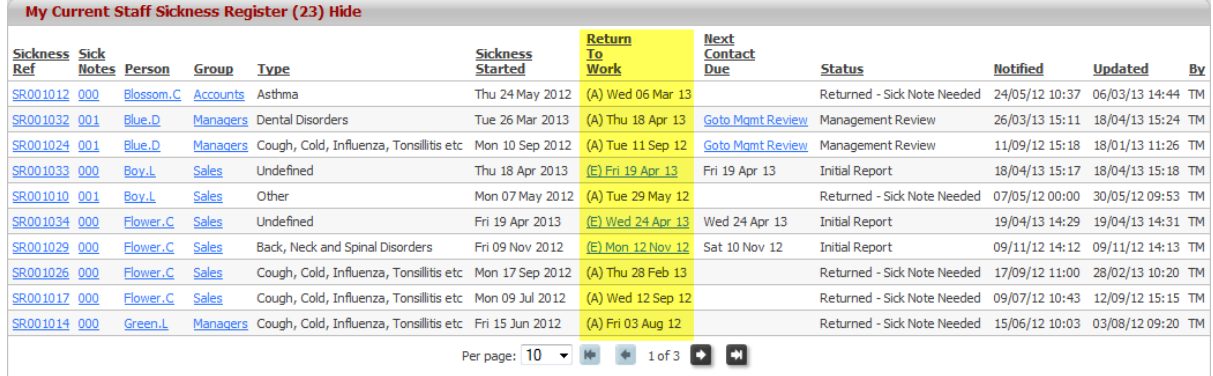

Then choose the date when the employee actually returned to work.

IMPORTANT: *Reporting in Sick* and closing it with a *Return to Work* date are the two essential steps for recording sicknesses in EW Assist.

#### Updating a sickness

Actions > Sickness > Update on Sickness OR click the Sickness Reference in the 'My Current Staff Sickness Register' on the Dashboard (only available when the status is Initial Report and Updated Report).

In some cases you might want to update a sickness. You can update the following:

- 1. Sickness Type
- 2. Sickness Details
- 3. Expected Return to work date
- 4. Next Contact due date
- 5. Progress notes

#### Add a Sick Note

**ADMIN: Sick Notes can be set to be required after a specific number of working days sick (Admin > System Functionality > Sickness > Core > Sick Note Required). Initially this is set to always.**

Actions > Sickness > Sick Note OR click the Sick Notes (initially 000) in the 'My Current Staff Sickness Register' on the Dashboard

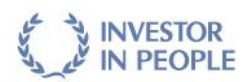

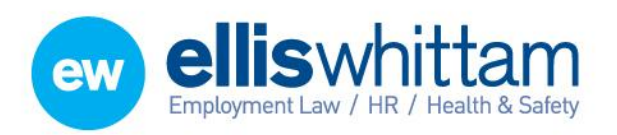

**Ellis Whittam Limited** Woodhouse, Church Lane Aldford, Chester CH3 6JD T 0845 226 8393 F 0845 226 8384

enquiries@elliswhittam.com www.elliswhittam.com

A Sick Note can be added at anytime during or after the sickness and can take the form of a self certification, Doctors Note or medical certificate.

IMPORTANT: The Sick Note should be dated from the first day of sickness to the day before the return to work date (even if this end date was not a working day).

Conduct a Return to Work Interview

**ADMIN: Return to Work Interviews can be set to be required after a specific number of working days sick (Admin > System Functionality > Sickness > Core > Required Review on Return). Initially this is set to always.**

Actions > Sickness > Return Interviews OR click the Absence Ref in the 'My Current Staff Sickness Register' on the Dashboard when the status is 'Returned – Pending Interview'.

*Carrying out a return to Work Interview*

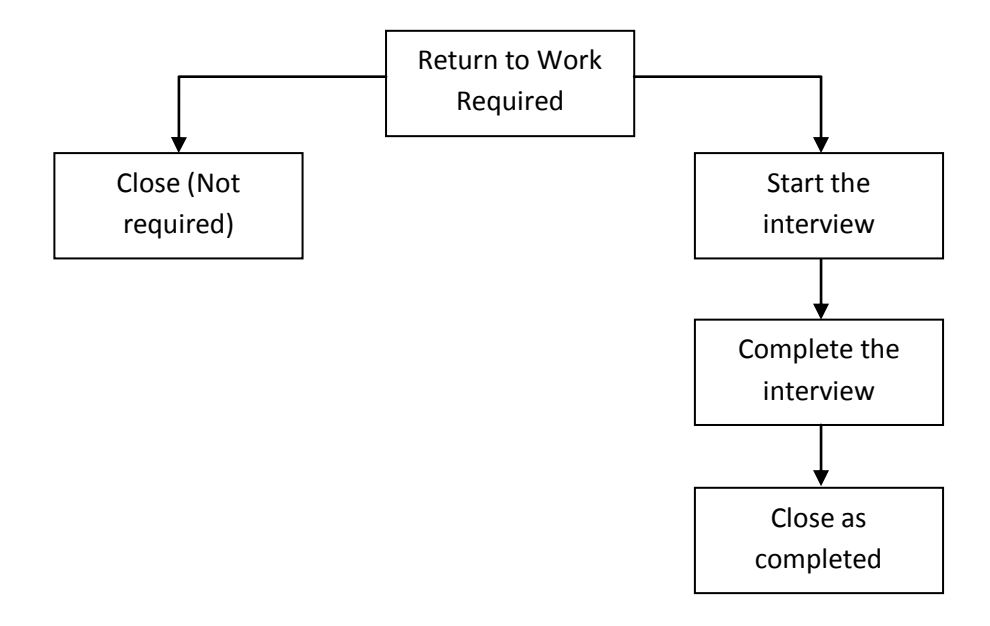

## Management Review

A management review can be conducted to collect information such as patterns, costs, lost time, associated warnings, sick pay, medical reports and Occupational health reports.

A Management Review takes place after a return to Work interview and can be scheduled from the closing of the Return to Work interview (either not required or as complete).

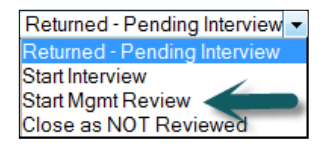

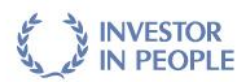

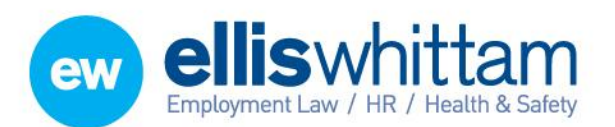

**Ellis Whittam Limited** Woodhouse, Church Lane Aldford, Chester CH3 6JD T 0845 226 8393 F 0845 226 8384 enquiries@elliswhittam.com www.elliswhittam.com

## Sickness Levels Alert (Admin)

Admin > System Functionality > Sickness > Alerts

An email is sent to inform people included in the email list (initially the sick employee's manager and Ellis Whittam) that the employee has exceeded the levels of sickness that the company has deemed acceptable. These levels start at a Bradford Factor of 50 measured over 3 months and 1 year. A similar measure of the Milton Mitigation is included at the same levels which more fairly compares Full and Part timer staff (useful when comparing all staff against one another).

The email alert includes a summary of the person's sickness including the amount of sickness over the last 12 months. It also includes a suggested action depending on the Bradford Factor levels. This suggested action is simply a guide and can be changed at Admin > Settings > Lookup tables > Sickness > Bradford Factor Ranges to suit your business exactly.

#### Reports

A list of Absences – *Absence in Period* – Shows a list of sicknesses that fall within the specified dates.

Sickness Statistics – *Absence in Period > Statistics* – Useful sickness statistics

Costs associated to sicknesses – *Costs in Period* – Costs collected during Management Review

Bradford factor Report - *Year Rolling Summary By Bradford Factor* – All employees sorted by Bradford Factor

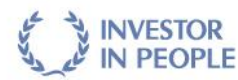